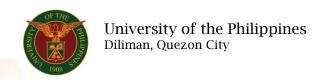

### **QUICK GUIDE**

# **Generate Asset Accountability**

# 1. Pre requisite

- o UP mail account (requested from OVPA/HRIS Team)
- o Person Record

### 2. Log in to https://uis.up.edu.ph

o Enter UIS credentials (username and password) > Login button

# 3. UIS Home Page > Main Menu

UP Employee Self Service > Employee Information > Other Information >
 Assets Accountability

# 4. Schedule Request: Define

- o Fill up all text fields especially \* indicate field
- Click the Continue button

#### 5. Review.

### Schedule Request: Review

Note: Review your changes once all information are correct.

Click the Submit button

#### Confirmation

Note: Your request for UP Property Accountability Report has been scheduled. The Request ID is (eg. 1234567)

Click the Ok button

### 6. Request.

- o Click the Output icon on the Request Summary Table
- O Print the file